### **Anleitung** für partiellen Lack und Glitzerlack

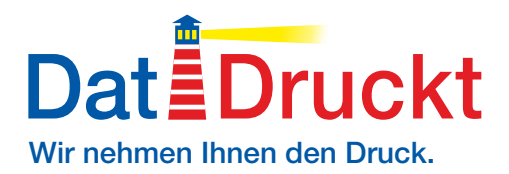

Wer mit seinen Druckerzeugnissen auallen will, der kann mit Veredelungen hochbrillante Farbeffekte erzielen. Ein glanzvoller Eekt ist die partielle UV-Lackierung. Durch den Auftrag von UV-Lack bekommt das Layout von Broschüren, Flyern, Visitenkarten oder Einladungskarten eine zusätzliche Dimension, die sogar fühlbar ist.

Ihre Visitenkarten oder Flyer sollen einen bleibenden Eindruck beim Empfänger hinterlassen? Für ein eindrucksvolles Design kann man durch die Druckveredelung und die gezielte Beschichtung von Papier ganz leicht einen faszinierenden Eekt erzeugen. Mit der partiellen UV-Lackierung bzw. Spotlackierung veredeln Sie ausgewählte Stellen mit einem farblosen Hochglanzlack.

Die Kombination aus glänzenden Teilächen auf matter Grundäche ergibt einen aufregenden Kontrast. Auch der glanzvolle Einsatz von Glitzer-Lack oder der eindringliche Einsatz von Duftlack ndet oft Verwendung.

Nachfolgend nden Sie detaillierte Anleitungen, mit denen Sie unkompliziert und in wenigen Minuten Ihre Drucksachen in gängigen Grakprogrammen mit UV- oder Glitzer-Lack veredeln. Alles im Lack...!

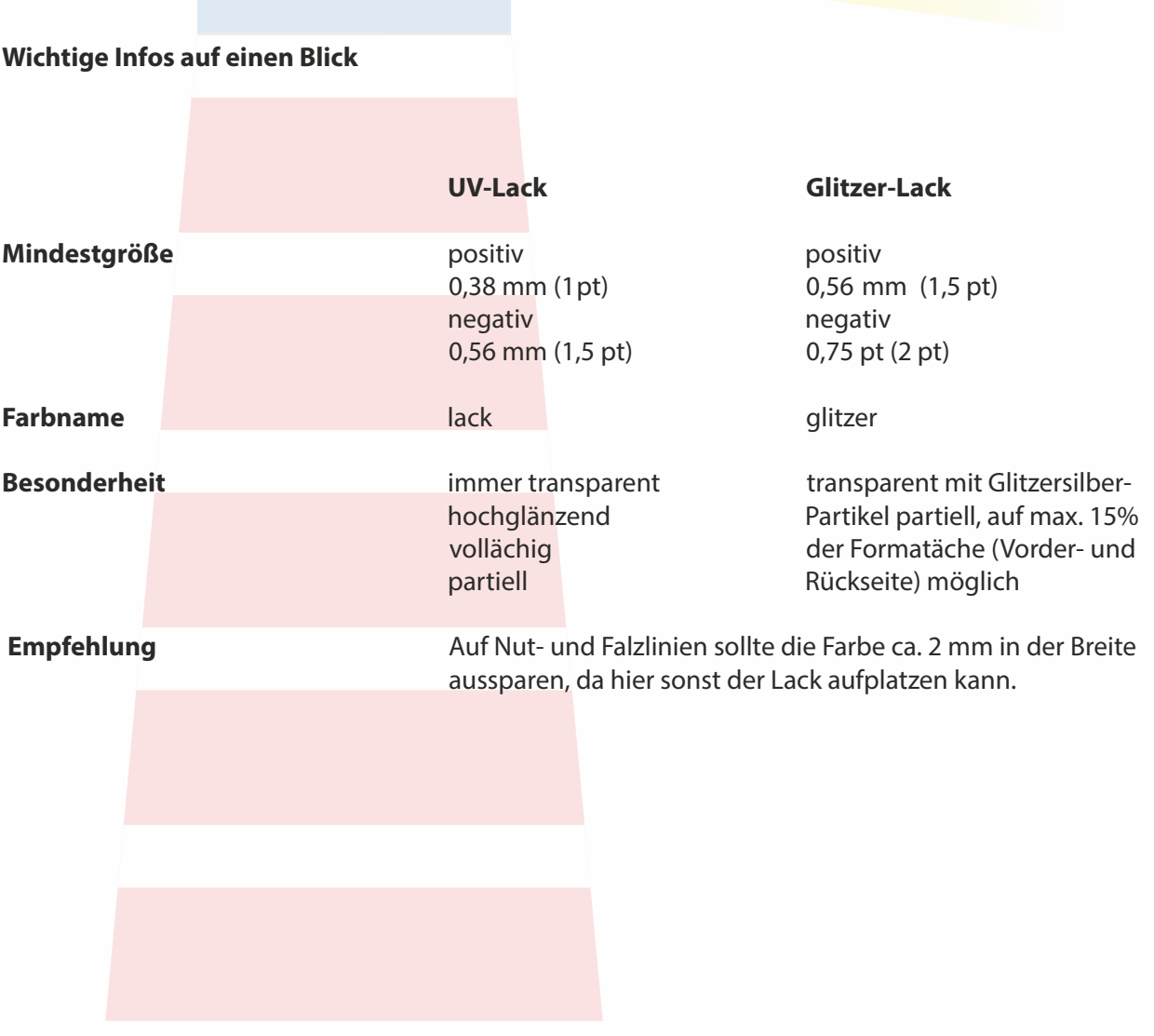

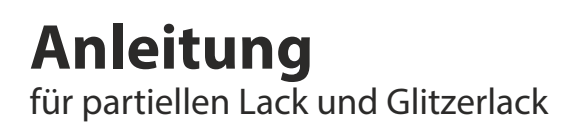

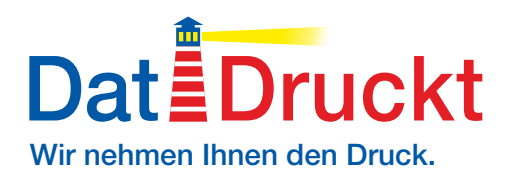

#### **Inhaltsübersicht**

Über die folgenden Links können Sie sich schneller orientieren. Klicken Sie einfach auf die gewünschte Anleitung:

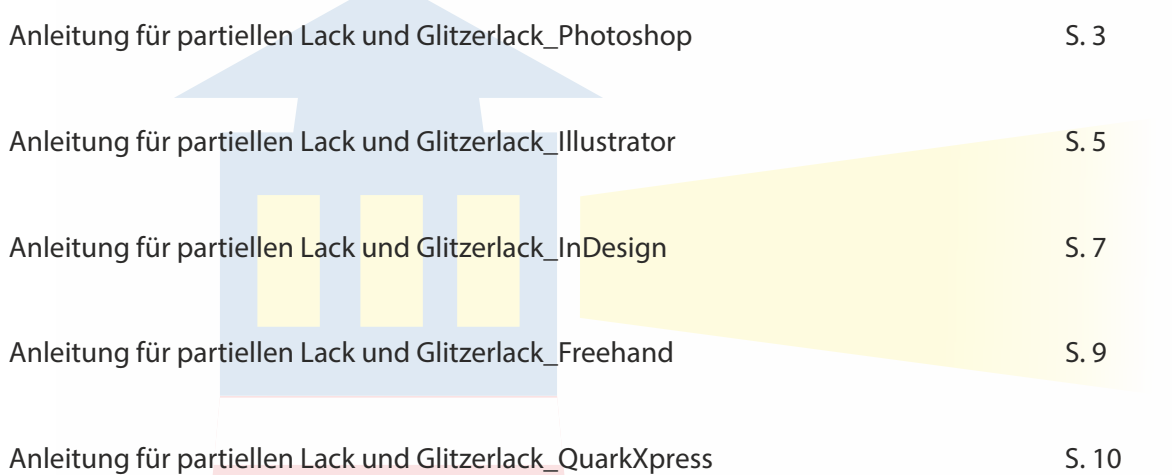

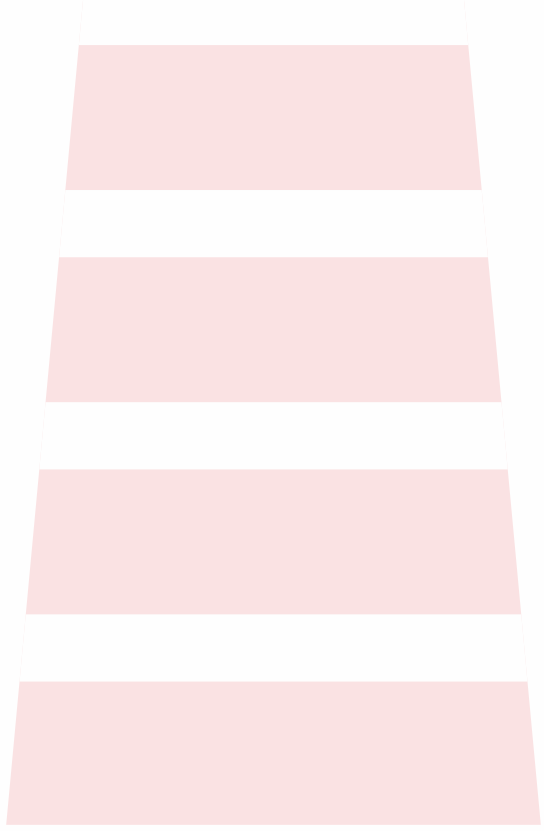

### **Anlegen des UV-Lack** in Photoshop

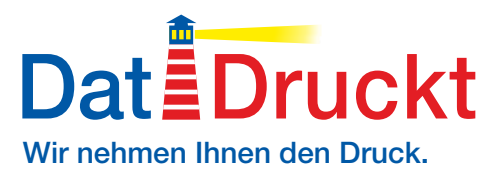

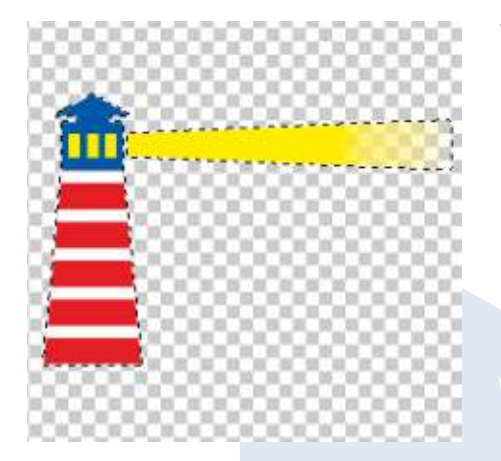

Wählen Sie mit einem Auswahlwerkzeug die entsprechenden Elemente aus, welche später mit dem Lack versehen sein sollen. Sie können an einer gestrichelten Linie erkennen, welche Elemente ausgewählt sind.

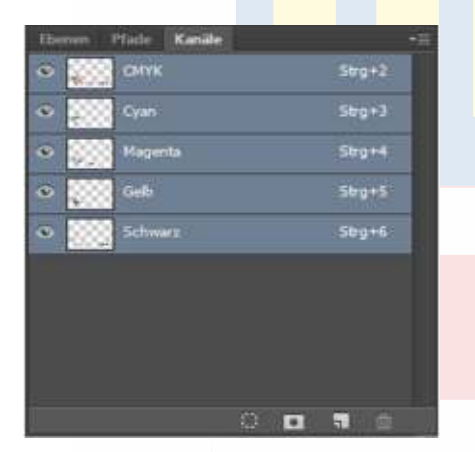

Wechseln Sie nun auf die Kanäle. Momentan sollten die Kanäle CMYK, Cyan, Magenta, Gelb und Schwarz angezeigt sein. Die einzelnen Kanäle beschreiben den Farbauszug einer Farbe. Damit ein weiterer Kanal angelegt werden kann, klicken Sie bitte auf das Drop-down-Menü rechts oben.

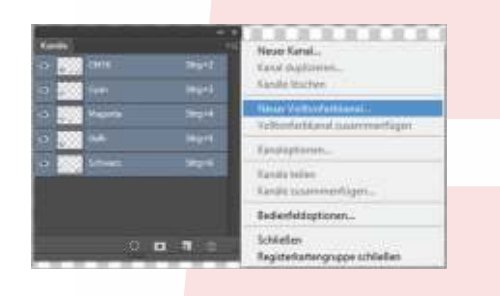

Wählen Sie nun **Neuer Volltonfarbkanal**… aus.

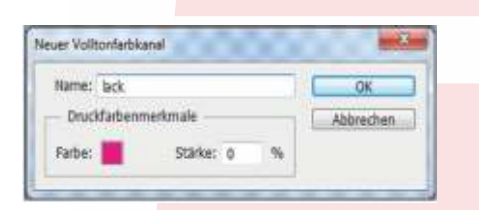

Es öffnet sich nun ein weiteres Menü, mit welchem Sie nun einen neuen Kanal erstellen können. Hier ist immer standardgemäß Ihr zuletzt gewählter Volltonfarbkanal eingetragen. Tragen Sie bei **Name**"lack" oder"glitzer" ein.

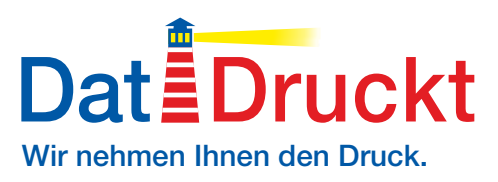

in Photoshop

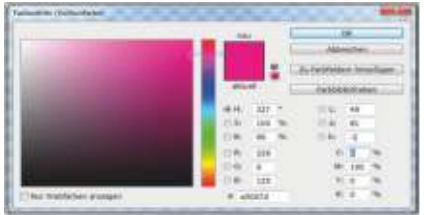

Bei "Druckfarbmerkmale" können Sie nun bei "Farbe" auf das quadratische Farbfeld klicken und es öffnet sich der Farbwähler für die Volltonfarbe. Tragen Sie hier bei CMYK folgende Werte ein: **C: 0%, M: 100%, Y: 0%, K: 0%**. Bestätigen Sie danach die Farbe mit OK.

Sie kommen nun auf das Menü **Neuer Volltonfarbkanal** zurück. Bitte tragen Sie unter **Druckfarbenmerkmale** noch den Wert **0%** bei **Stärke** (alternativ: Solidarität) ein. Nun ist der neue Volltonfarbkanal angelegt, und wenn Sie nun mit **OK** bestätigen, erscheint dieser als separater Kanal in Ihren Kanälen.

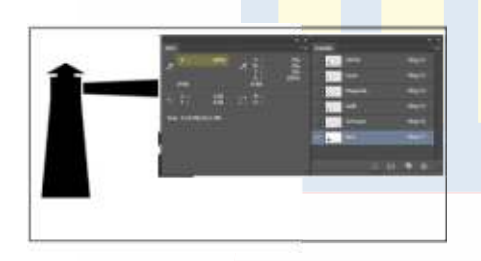

In den Kanälen sollten Sie nun überprüfen, ob der neue Volltonfarbkanal auch zu 100% deckend ist. Lassen Sie sich hierzu nur den lack- oder glitzer-Kanal anzeigen. Die CMYK-Kanäle können Sie mit Hilfe des **Auges** deaktivieren. Alle Elemente, welche mit diesem Kanal versehen sind, sollten nun 100% Schwarz erscheinen. Es ist wichtig, dass keine grauen Flächen angezeigt werden. Die Farbdeckung können Sie über die Info herausfinden. Wenn Sie mit dem Mauszeiger auf die Lackäche gehen, sollte nun **K: 100%** in der Info stehen.

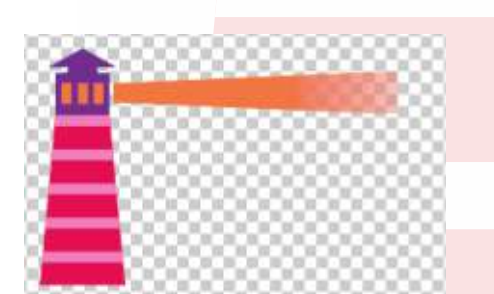

Sollte hier ein anderer Wert stehen, so wählen Sie die entsprechenden Elemente mit einem Auswahlwerkzeug aus und färben Sie diese mit der Farbe 100% Schwarz ein.

Blenden Sie nun wieder alle Kanäle ein. Ihre Datei sollte nun aussehen, als ob die Elemente, welche lackiert werden, nun mit einem durchscheinenden, pinkfarbenen Überzug eingefärbt sind. Ihre Daten werden allerdings nicht mit diesem Überzug gedruckt. Diese Elemente erhalten im späteren Produktionsverfahren einen durchsichtigen Lacküberzug.

Bitte speichern Sie nun Ihre Daten über **Speichern unter**… als **Photoshop PDF** ab.

#### **Anlegen des UV-Lack** in Illustrator

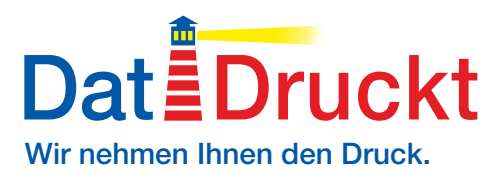

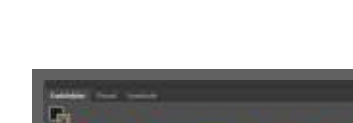

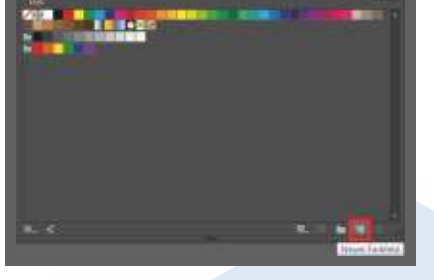

Gestalten Sie Ihre Druckdaten wie gewohnt. Wenn Sie sich entschieden haben, welche Bereiche lackiert werden sollen, können Sie mit der Erstellung der Lackfarbe beginnen.

Defenieren Sie ein neues Farbfeld. Gehen Sie hierzu auf Ihre **Farbfelder-Palette** und wählen Sie aus dem Drop-down-Menü rechts oben **Neues Farbfeld**… aus.

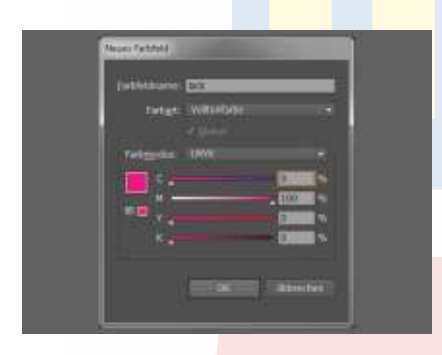

Es öffnet sich nun ein weiteres Menü, in welchem Sie die Merkmale des neuen Farbfeldes festlegen können. Tragen Sie in den Farbfeldnamen lack oder glitzer ein. Bei **Farbtyp** wählen Sie Vollton aus. Danach bestimmen Sie den Farbwert der neuen Farbe. Tragen Sie bitte die Werte

**Cyan 0%, Magenta 100%, Gelb 0% und Schwarz 0%** ein.

Bestätigen Sie mit "OK". Das neue Farbfeld sollte nun in Ihrer Farbfelder-Palette erscheinen.

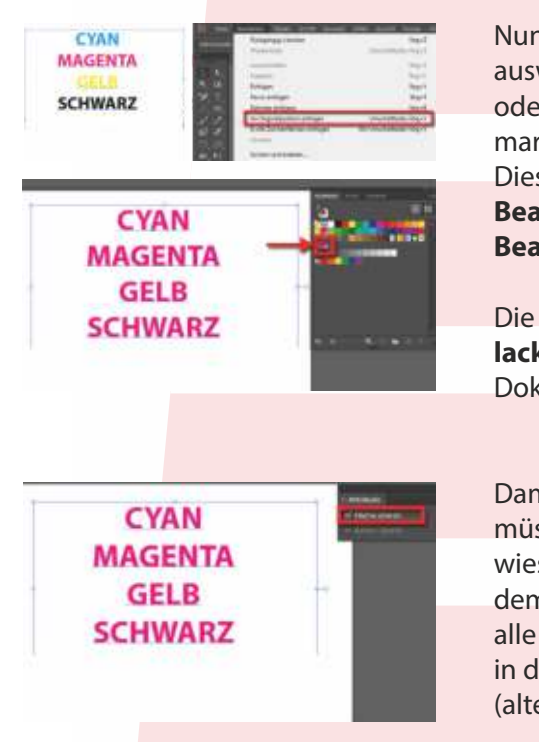

Nun sollten Sie die Elemente, welche lackiert werden sollen, auswählen. Sie können dafür vorhandene Objekte auswählen oder auch neue Formen erstellen. Wenn Sie alle Elemente markiert haben, sollten diese nun passgenau dupliziert werden. Dies erreichen Sie am besten über den Menüpunkt **Bearbeiten -> Kopieren** und anschließend unter **Bearbeiten -> An Originalposition einfügen**.

Die duplizierten Objekte färben Sie nun mit dem neuen Farbfeld **lack** oder **glitzer** ein. Die Elemente sollten nun auf Ihrem Dokument mit der Farbe eingefärbt sein.

Damit der Lack in der Produktion aufgetragen werden kann, müssen Sie alle Objekte, welchen Sie eine Volltonfarbe zugewiesen haben, auf "überdrucken" stellen. Gehen Sie hierzu unter dem Menüpunkt **Fenster** in die **Attribute-Palette**, wählen Sie alle Elemente aus, welche die Lackfarbe haben und setzen Sie in der **Attribute-Palette** ein Häkchen bei **Fläche überdrucken** (alternativ:<sub>n</sub> Kontur überdrucken<sup>"</sup>.)

in Illustrator

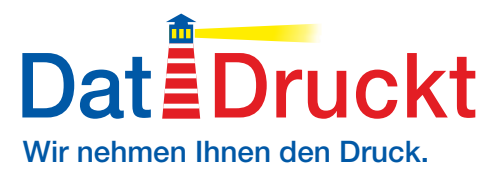

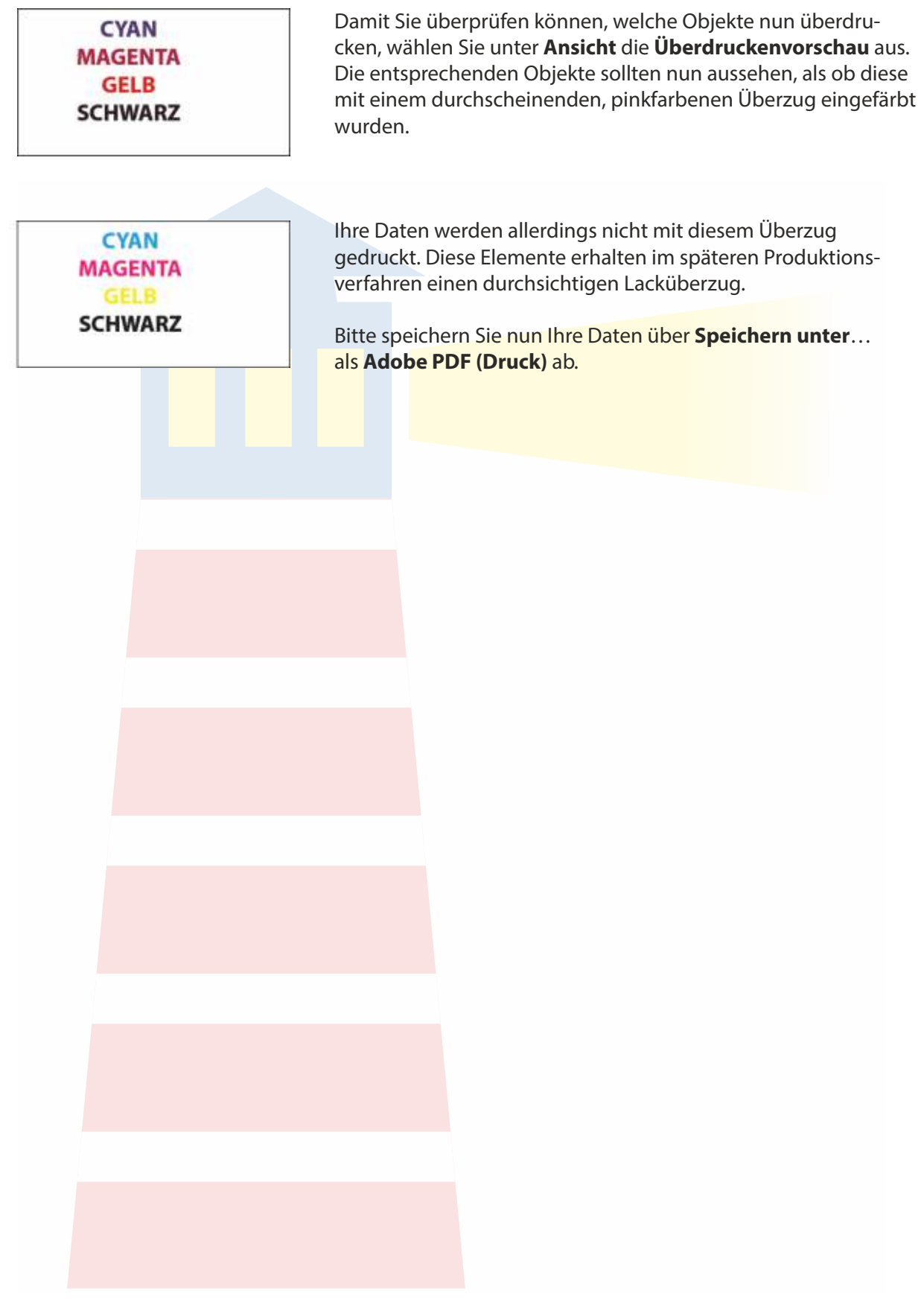

#### **Anlegen des UV-Lack** in InDesign

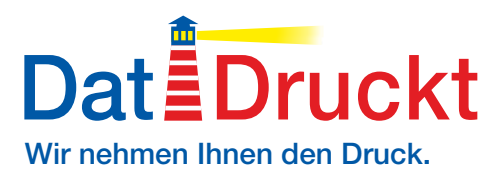

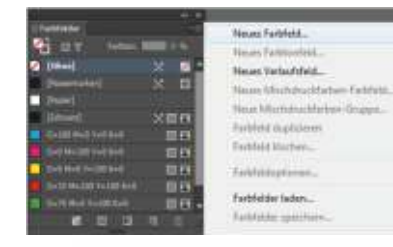

Gestalten Sie Ihre Druckdaten wie gewohnt. Wenn Sie sich entschieden haben, welche Bereiche lackiert werden sollen können Sie mit der Erstellung der Lackfarbe beginnen.

Defenieren Sie ein neues Farbfeld. Gehen Sie hierzu auf Ihre **Farbfelder-Palette** und wählen Sie aus dem Drop-down-Menü rechts oben **Neues Farbfeld**… aus.

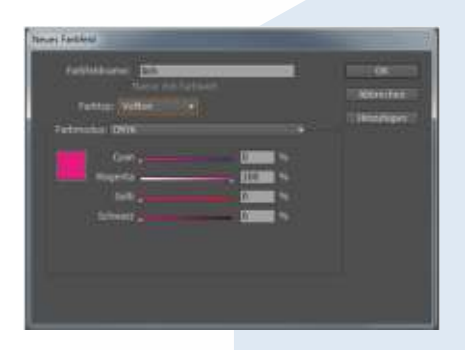

Es öffnet sich nun ein weiteres Menü, in welchem Sie die Merkmale des neuen Farbfeldes festlegen können. Tragen Sie in den Farbfeldnamen lack oder glitzer ein. Bei **Farbtyp** wählen Sie **Vollton** aus. Danach bestimmen Sie den Farbwert der neuen Farbe. Tragen Sie bitte die Werte **Cyan 0%, Magenta 100%, Gelb 0% und Schwarz 0%** ein.

Bestätigen Sie mit **OK**. Das neue Farbfeld sollte nun in Ihrer Farbfelder-Palette erscheinen.

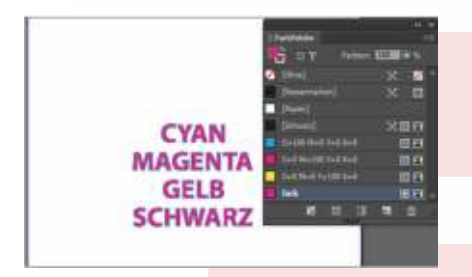

Nun sollten Sie die Elemente, welche lackiert werden sollen, auswählen. Sie können dafür vorhandene Objekte auswählen oder auch neue Formen erstellen. Wenn Sie alle Elemente markiert haben, sollten diese nun passgenau dupliziert werden.

Die duplizierten Objekte färben Sie nun mit dem neuen Farbfeld lack oder glitzer ein. Die Elemente sollten nun auf Ihrem Dokument mit der Farbe versehen sein.

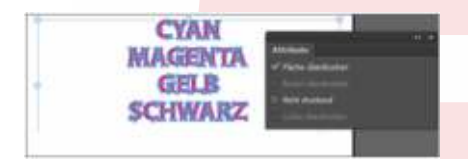

Damit der Lack in der Produktion aufgetragen werden kann, müssen Sie alle Objekte, welchen Sie eine Volltonfarbe zugewiesen haben, auf **überdrucken** stellen. Gehen Sie hierzu in die **Attribute-Palette**, wählen Sie alle Elemente aus, welche die Lackfarbe haben und setzen Sie in der **Attribute-Palette** ein Häkchen bei **Fläche überdrucken** (alternativ: **Kontur überdrucken**.)

in InDesign

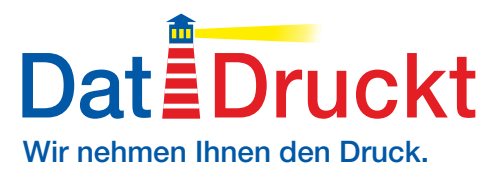

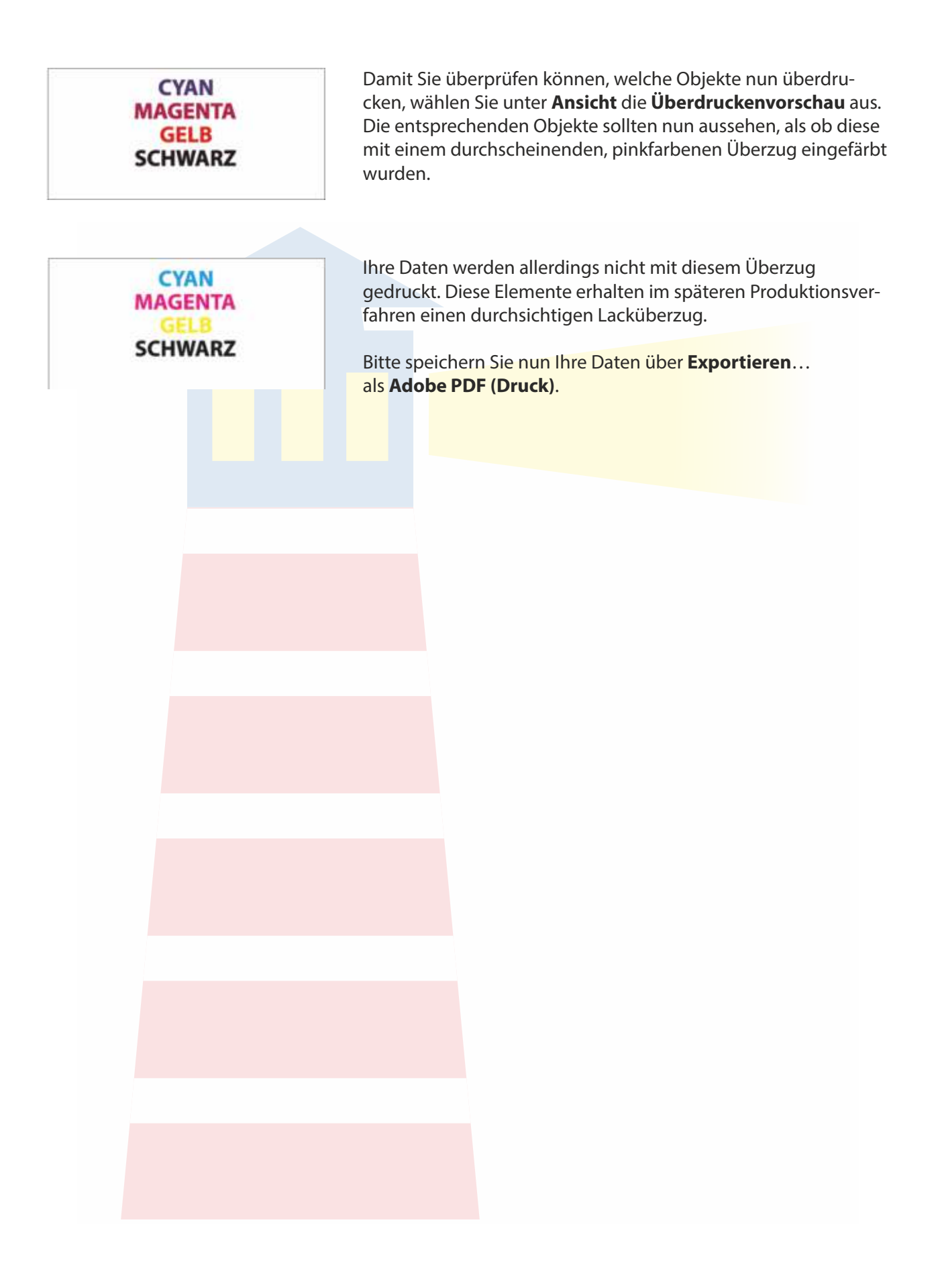

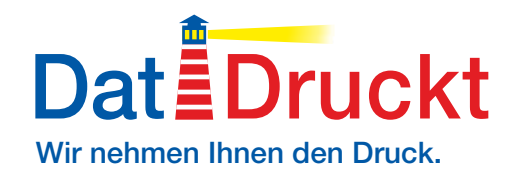

in Freehand

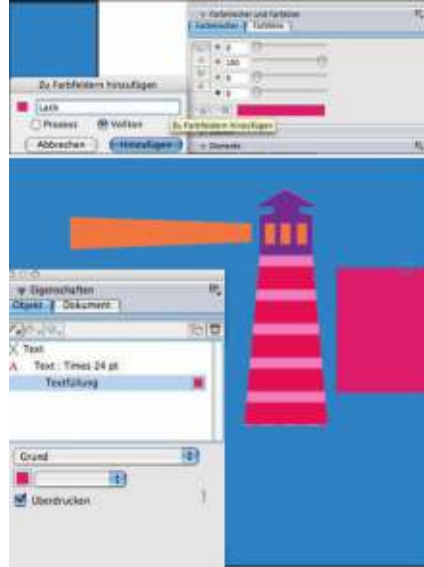

In Macromedia Freehand wählen Sie Lack als ganz normale Farbe aus und stellen die Objekte später auf Überdrucken. Für eine neue Farbe wählen Sie in der Farbmischer-Palette 100% Magenta aus. Nun klicken Sie auf das Symbol " zu Farbfeldern hinzufügen".

Es öffnet sich daraufhin ein neues Dialogfenster. Hier geben Sie den Namen "Lack" ein und wählen als Farbtyp "Volltonfarbe". Nun erscheint in der Farbfelder-Palette eine neue Farbe mit dem Namen<sub>"Lack".</sub>

Achten Sie darauf, dass die Schrift nicht kursiv gestellt ist. Das würde bedeuten, dass dies keine Volltonfarbe ist, sondern eine Prozessfarbe.

Wählen Sie nun die Objekte an, welche später mit UV-Lack veredelt werden sollen und duplizieren Sie diese. Richten Sie die Objekte passgenau übereinander aus und färben Sie das duplizierte Objekt mit der Farbe **Lack** ein. Um diese Objekte zu überdrucken, wählen Sie die Objekt-Palette aus. Hier setzen Sie ein Häkchen auf **Überdrucken**.

Um Ihre Daten abspeichern zu können, erzeugen Sie eine PostScript-Datei und distillen diese zu einem PDF.

Bitte kontrollieren Sie im PDF, ob alle Lack-Elemente auch wirklich auf Überdrucken gestellt wurden.

#### **Anlegen des UV-Lack** in QuarkXpress

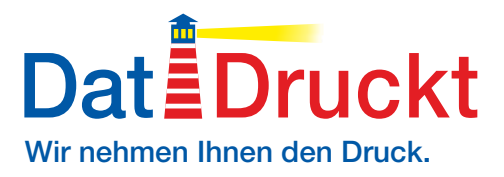

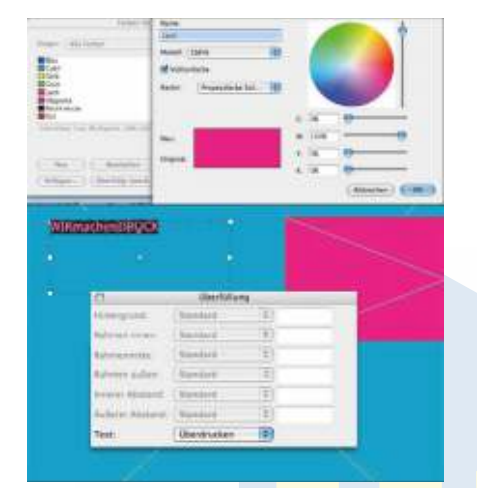

In QuarkXpress önen Sie das Farb-Fenster und klicken auf **Neu**.

Wählen Sie im folgenden Fenster "100% Magenta" aus. Benennen Sie die Farbe mit "Lack" und wählen Sie als Farbtyp "Volltonfarbe" aus. Nun erscheint im Farb-Fenster Ihre neu angelegte Farbe. Nun können Sie die neue Farbe verwenden. Um die Objekte auf **Überdrucken** zu stellen, wählen Sie die Überfüllung-Palette aus.

Wählen Sie nun die Elemente aus, welche Sie auf Überdrucken stellen wollen. Markieren Sie diese Elemente mit der Eigenschaft **Überdrucken**. In QuarkXpress würde dies hauptsächlich der Hintergrund oder der Text sein.

Um Ihre Daten abspeichern zu können, erzeugen Sie eine PostScript-Datei und distillen diese zu einem PDF.

Bitte kontrollieren Sie im PDF, ob alle Lack-Elemente auch wirklich auf Überdrucken gestellt wurden.